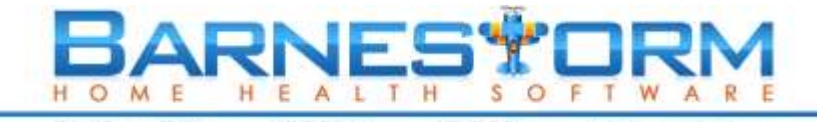

# **Home Health Value-Based Purchasing in Barnestorm**

#### **Important Note: If you do not bill Medicare, HHVBP does not apply to you.**

**Otherwise, if your agency is based in one of the following states, you are required to collect HHVBP data for 2016: North Carolina, Massachusetts, Maryland, Florida, Washington, Arizona, Iowa, Nebraska, and Tennessee.** 

**If your agency is not based in one of these states, HHVBP data collection will be required starting in 2017 or 2018, per CMS.**

#### **About Home Health Value-Based Purchasing**

Beginning July 1, 2016, data collection will begin for the CMS implementation of the HHVBP Model among all home health agencies (HHAs) in nine states representing each geographic area in the nation. All Medicarecertified HHAs that provide services in Massachusetts, Maryland, North Carolina, Florida, Washington, Arizona, Iowa, Nebraska, and Tennessee will compete on value in the HHVBP model.

The data collection points for HHVBP are:

- **Employee flu shots**
- **Patient shingles vaccines**
- **Advance care plan**

#### **HHVBP Data Collection in Barnestorm: Tested and Complete**

Below, you'll find information and screen shots of what this will look like in Barnestorm. Please note that the layout and appearance of these screens may change before July 1, but the **HHVBP data collection functionality is already complete and tested in Barnestorm**.

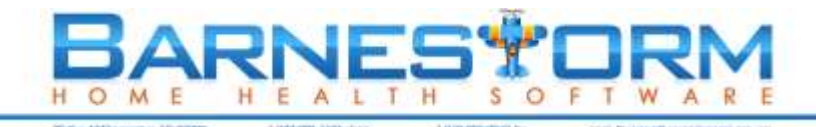

## **Employees: Flu Shots**

Only employees who receive a direct paycheck from the agency AND any licensed practitioner, student, trainee, volunteer will need to have this data filled in. The Barnestorm screen and process for this data collection are shown below.

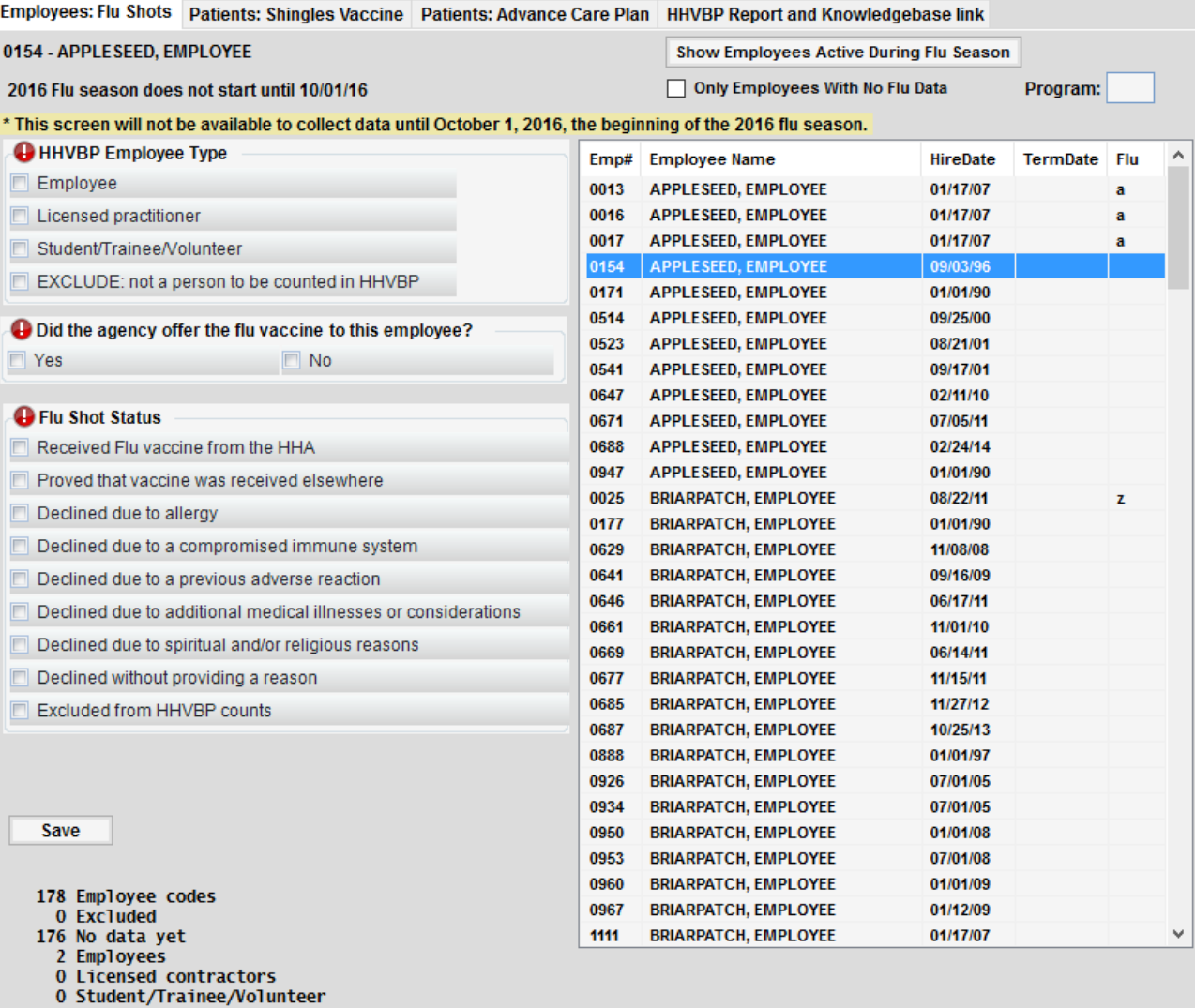

- 1. Click the **Show Employees Active During Flu Season** button. Since the flu season does not start until 10/1/2016, it will pull a current list of active employees. When you use this screen after 10/1/2016, it will also include employees that were terminated within the flu season.
- 2. If you have already keyed in information before and you are updating the list, you can check the box **Only Employees With No Flu Data**, then click the **Show Employees Active During Flu Season** button.
- 3. You can sort the employee list by employee number or employee last name by clicking the header at the top of the screen.
- 4. Select an employee and answer the question(s) to the left of the screen.
- 5. Click the **Save** button.

Prior to 10/1/16, you can mark employee#s to be excluded, like Unassigned Aide, etc.

Contractors are not to be counted; use the EXCLUDE option in the Employee Type. Employee codes setup for training purposes will need to be marked as EXCLUDE as well.

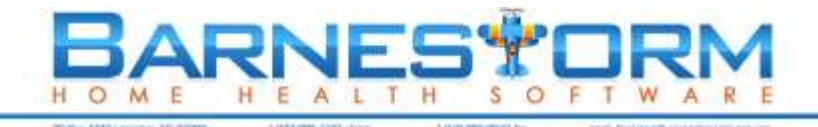

### **Patients: Shingles Vaccine**

Patients admitted on and after July 1, 2016 need to have the shingles vaccine documented. This will include Medicare and Medicare Advantage Plans only. The Barnestorm screen and process for this data collection are shown below.

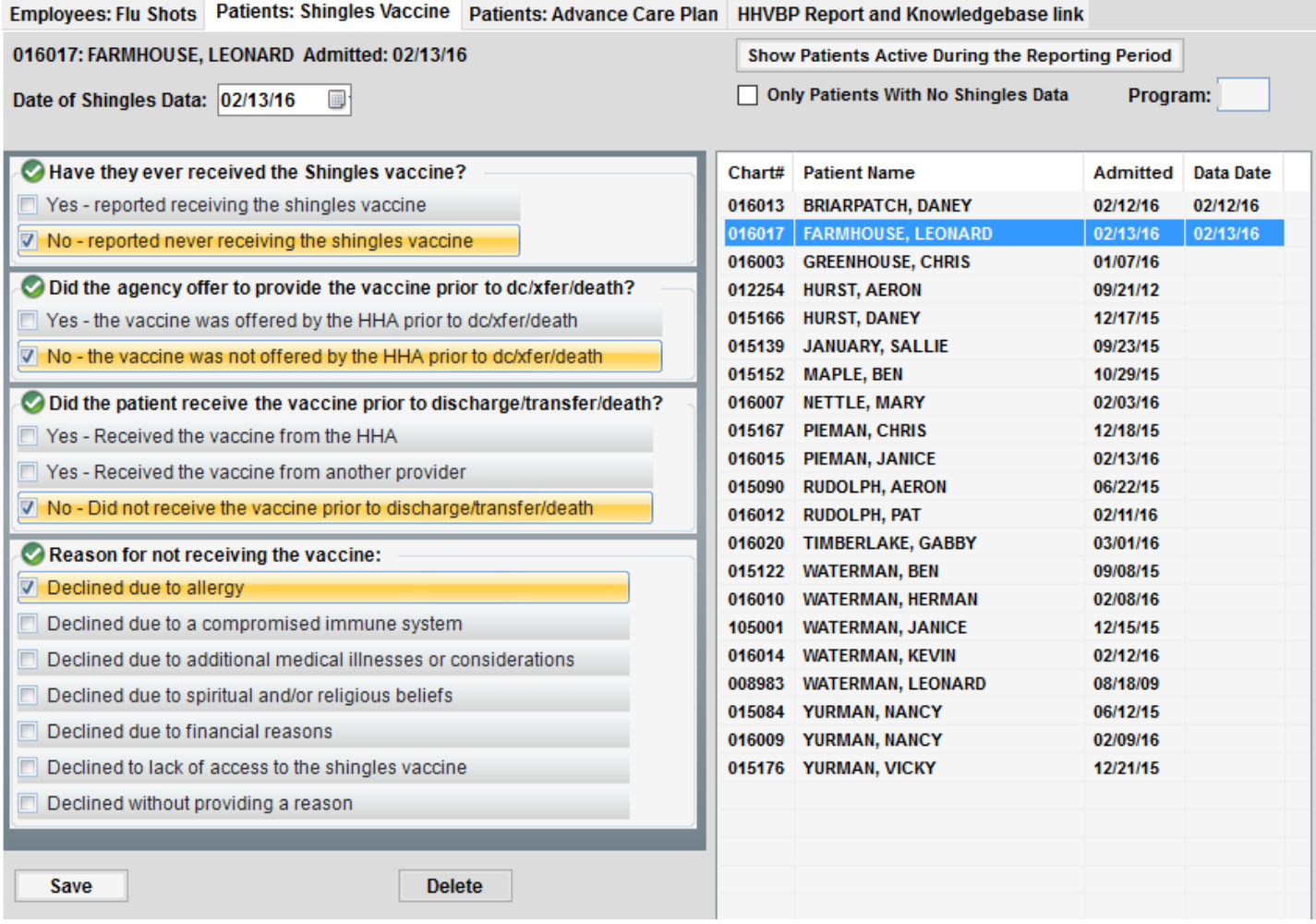

For patients who have had the Herpes Zoster vaccine:

1. From **Patient Histories** > **Immunizations** you can key in the patient's Herpes Zoster (Shingles) history. Once this information is keyed in it will automatically update the **Patient Histories** > **HHVBP** > **Shingles Vaccine** screen.

For patients who have never received the Herpes Zoster vaccine:

- 1. From **Patient Histories** > **HHVBP** > **Patients: Shingles Vaccine**, check the **Only Patients With No Shingles Data** box and then click the **Show Patient Active During the Reporting Period** button.
- 2. Select the patient you need to document on and answer the questions to the left of the screen. If the first panel is answered as Yes, the rest of the questions are skipped. If you answer No, then the rest are required. If the patient has received the vaccine, the fourth question is skipped.
- 3. Select the date of the vaccine in the Date of Shingles Data calendar field. If you do not select a date, the patient's admit date will be used by default.
- 4. Click the **Save** button.

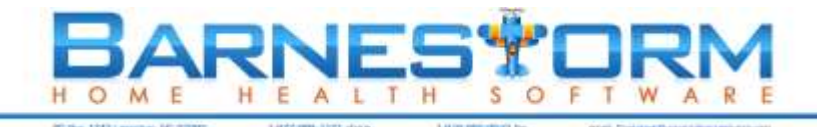

## **Patients: Advance Care Plan**

Patients admitted on and after July 1, 2016 are required to have Advance Care Plan data captured. This will be for all patients except those that are only in Hospice and CAP/PCS. The Barnestorm screen and process for this data collection are shown below.

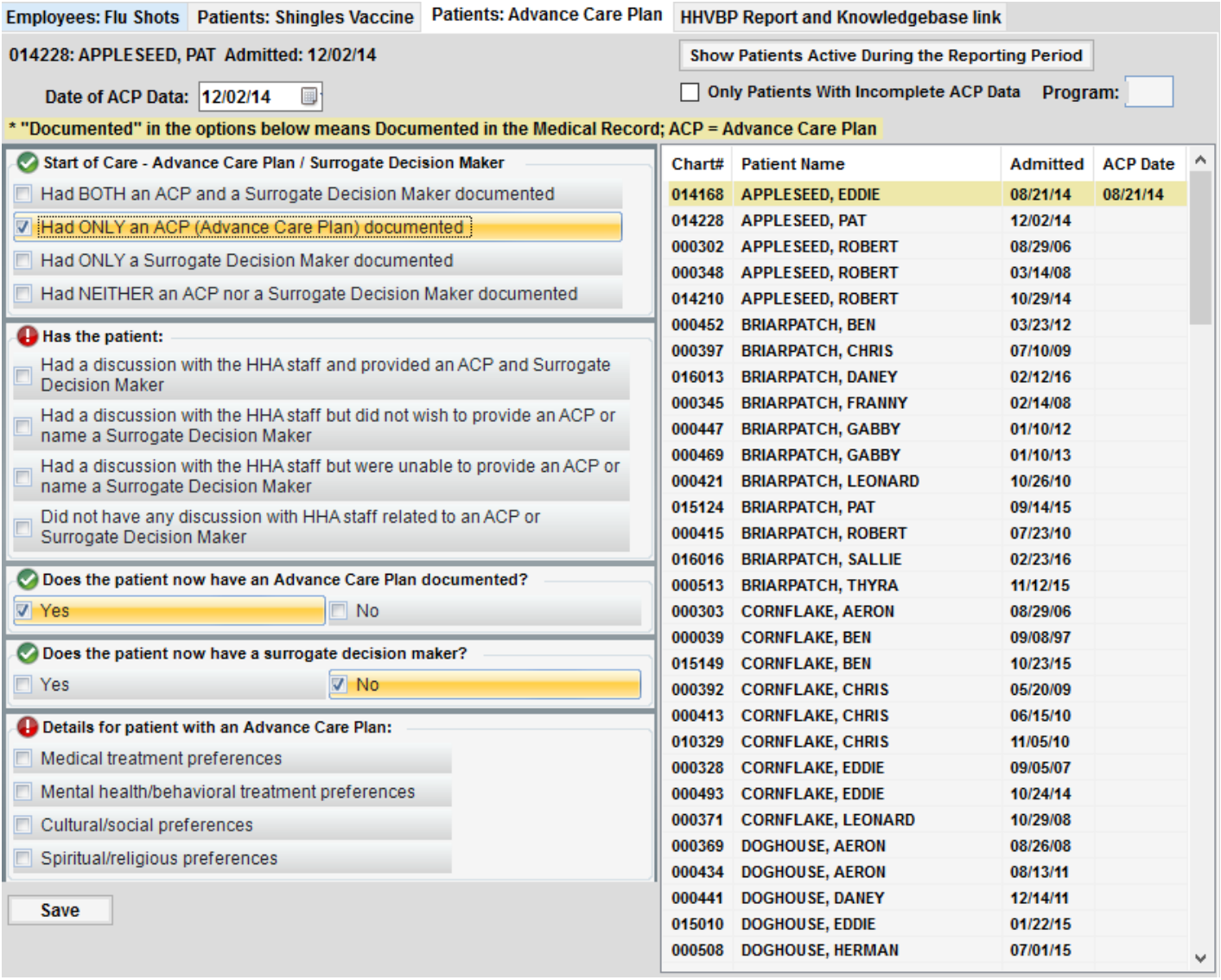

- 1. Check the box **Only Patients With Incomplete ACP Data** and then click the **Show Patients Active During the Reporting Period** button.
- 2. Select the patient from the right panel and answer the first question from the left panel. **TIP**: When selecting one of the first three answers in the first question, the next three questions will automatically fill in for you. If the first question has BOTH checked, then the next three questions get answered. If the third question is answered yes, then the fifth question is required.